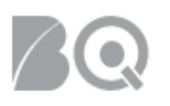

**Contract Contract** 

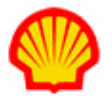

## First Time Login for New User

This job aid explains the steps a new user should follow the first time they log into the IQN system.

1. Check your email inbox for a "Welcome to IQNavigator" email. This email includes your assigned username and a hyperlink to the **New User** login page.

As noted in the email, please activate your account before the expiration deadline. If the deadline expires before you have successfully completed your first login, you will need to contact your Supplier Firm Admin for assistance.

**PLEASE NOTE**: **This hyperlink can only be used once!**

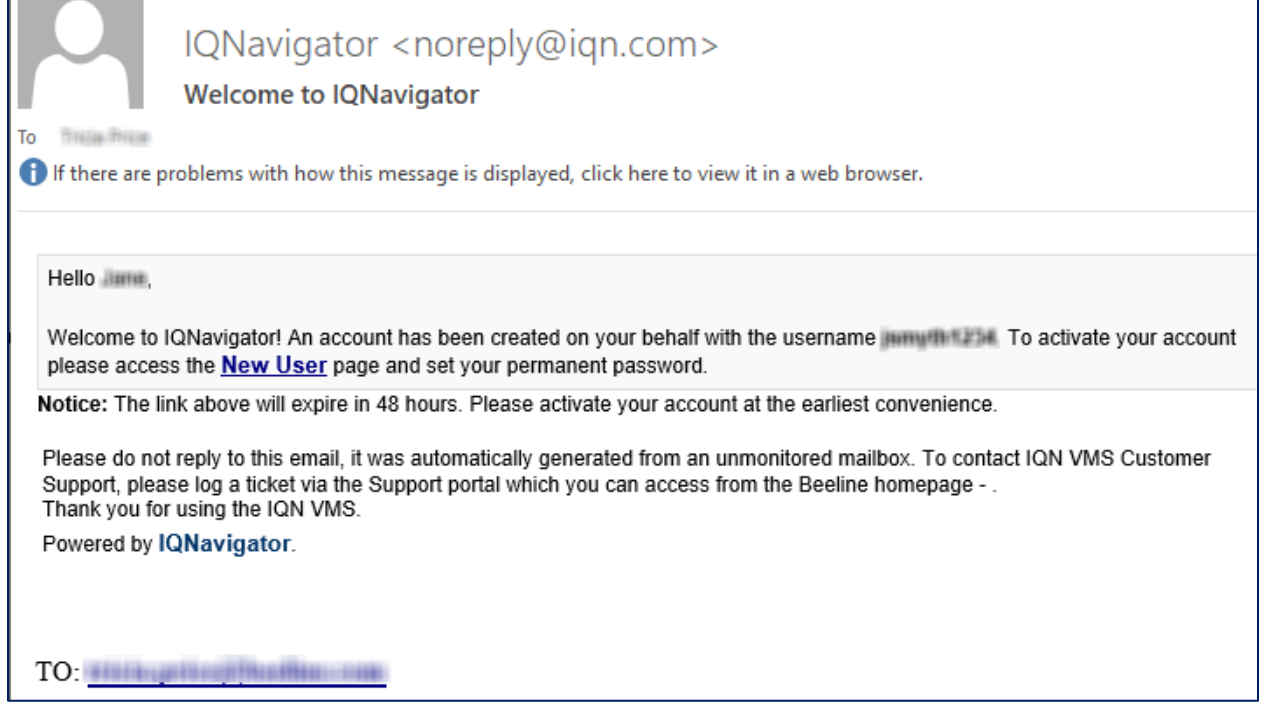

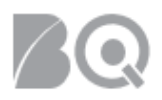

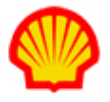

2. Click the **New User** hyperlink in the email. The IQNavigator Password Update screen opens.

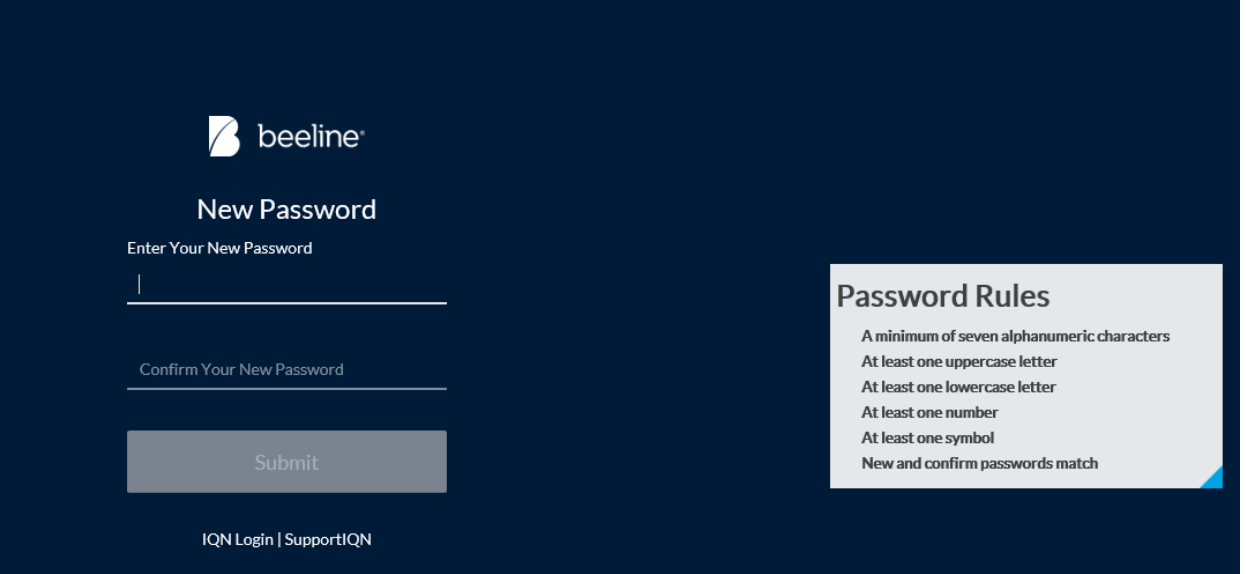

3. Enter the password of your choice. Make sure that your password meets all the requirements listed in the Password Rules section. The system will put a checkmark next to each successful use of the requirement as you type.

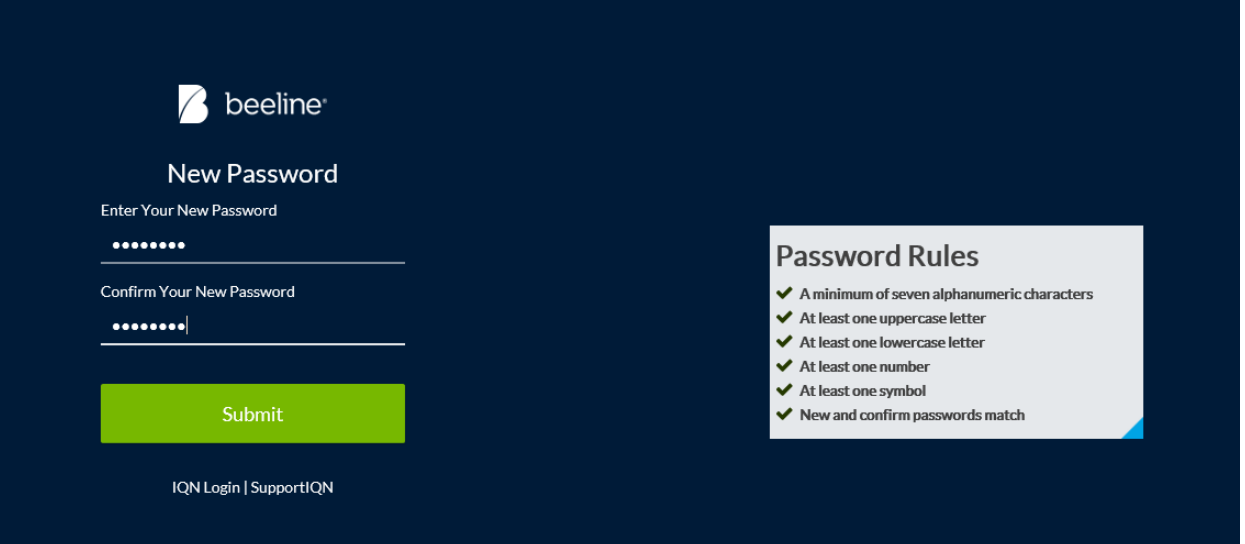

4. Repeat your password in the **Confirm Your New Password** field, then click **Submit** to continue. The IQNavigator Login screen displays. (The slide-out greeting and background image will vary depending on the time of day.)

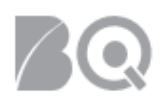

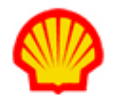

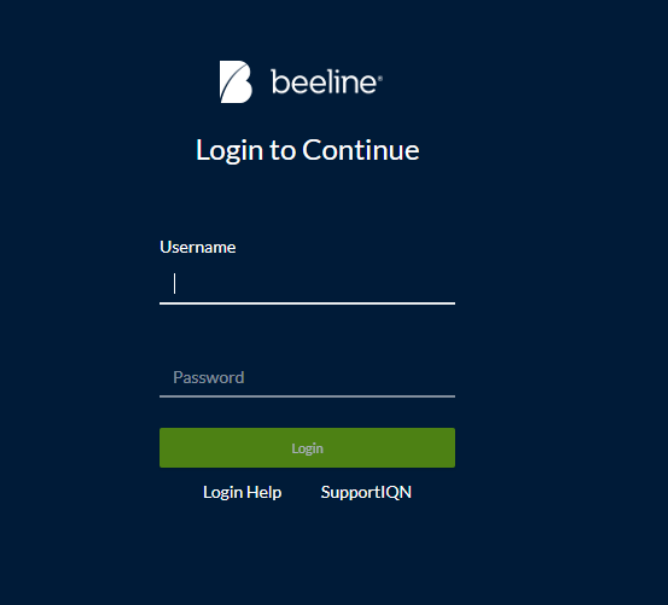

- 5. Enter your username from the "Welcome" email, then enter the password you just created.
- 6. Click **Login** to continue. An email verification screen appears.

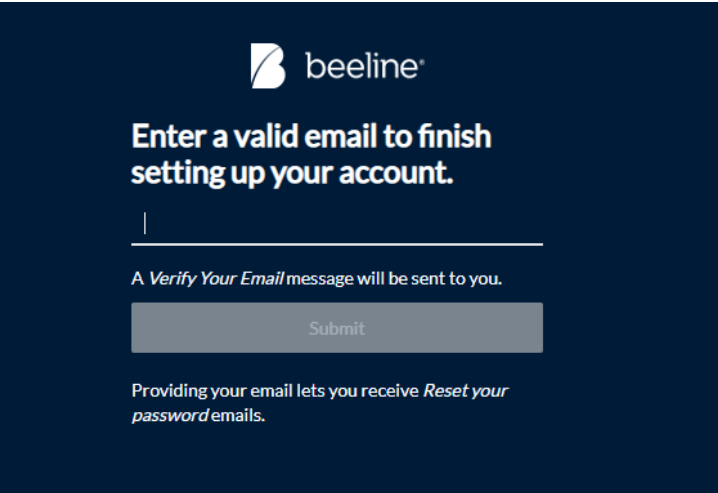

7. Enter a valid email of your choice.

**PLEASE NOTE**: This email will be used for all automated system notifications, including any future password reset requests.

- 8. Click **Submit** to continue. You login to your home dashboard.
- 9. Check your email inbox for the email you entered in Step 7. You should see an email with the subject line, "Verify Your Email".

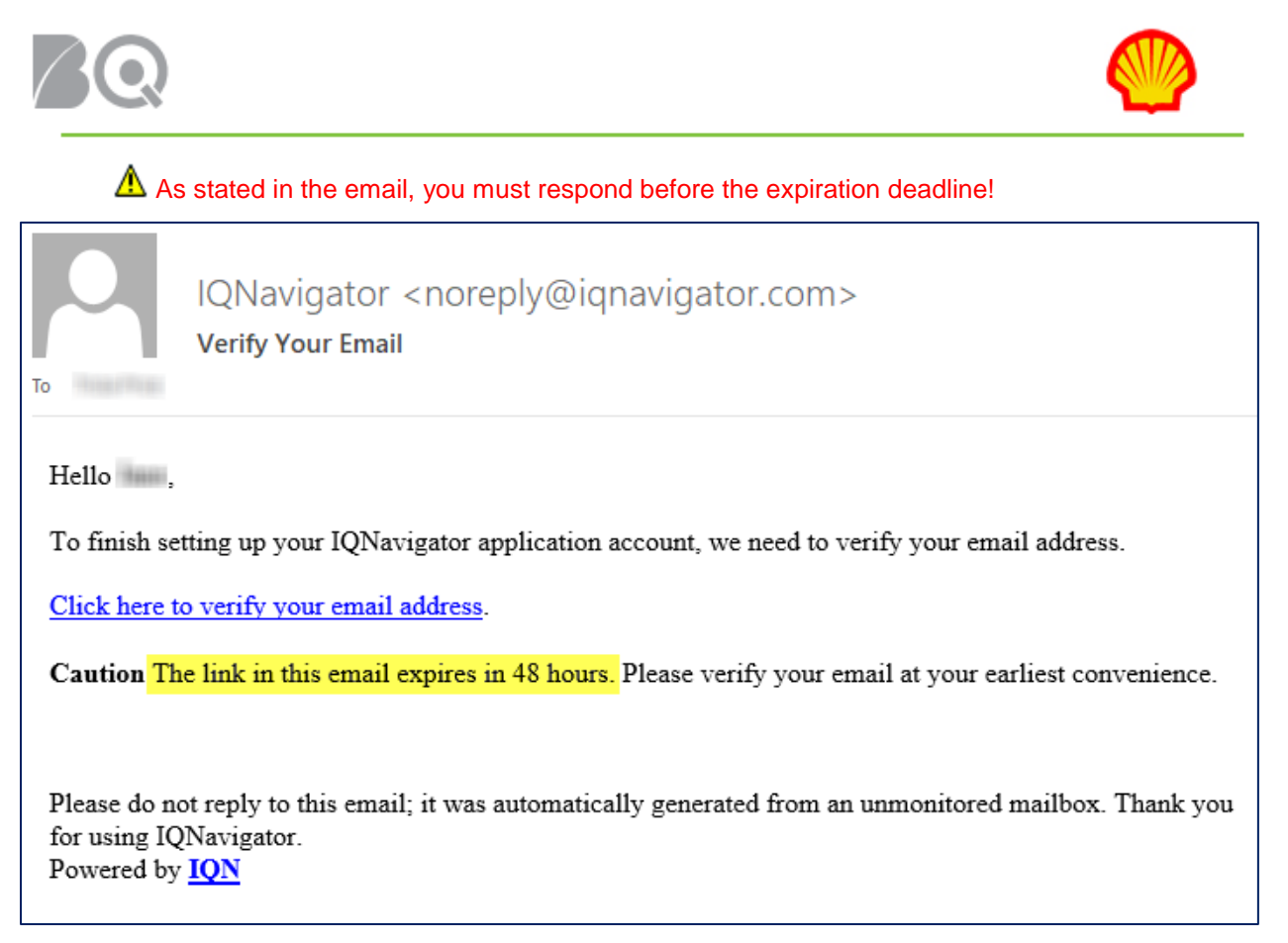

- 10. Click the "verify your email" hyperlink in the email to complete your user login.
- 11. Congratulations! You have successfully completed your first login. Welcome to IQNavigator!